#### ,,,,,,,,,,,,,,,,,,,,,,,,, **VASCO NOVICE DECEMBER 2012**

### Predstavitev Dokumentnega sistema (novost za računovodske servise)

V mesecu decembru organiziramo brezplačno predstavitev produkta Dokumentni sistem. Namenjen je elektronski izmenjavi podatkov, brezpapirnemu poslovanju, hitrejšemu in bolj natančnemu delu, poenostavitvi poslovanja med računovodskim servisom ter njegovo stranko ali poslovanja med posameznimi sektorji podjetja,...Ciljna skupina uporabnikov so računovodski servisi.

Predstavitev se bo odvijala na sedežu podjetja Vasco d.o.o. in sicer sta na voljo dva termina, prvi je 11.12.2012 in drugi 17.12.2012, z začetkom ob 12.00 uri. Število mest je omejeno, zato je potrebna predhodna pisna rezervacija na naslov [info@vasco.si](mailto:info@vasco.si) s pripisom imena podjetja, števila oseb ter željenim terminom.

## Dežurna služba ob SOBOTAH med 8.00 in 14.00

Dežurna služba se bo odvijala od vključno 29.12.2012 do vključno 30.3.2013 in sicer ob sobotah med 8.00 in 14.00 uro. Dežurna služba se izvaja na običajni telefonski številki podjetja in sicer na 04/27-91-200. Dežurstvo je dostopno vsem pogodbenim strankam ter strankam v garancijskem roku. Pogoj za pomoč uporabniku v času dežurstva je sledeč: VSI RAČUNI, ki so zapadli v valuto, MORAJO BITI PLAČANI. Fizični obiski so v času dežurstva izključeni, torej je pomoč možna preko telefona ali preko interneta.

Pomoč je na voljo tudi nepogodbenim strankam, ki se zaračuna 45 € neto za rešen problem oz. se obračuna poraba ur v skladu z veljavnim cenikom, če je obračun ur višji kot postavka rešenega problema.

## Oddaja obrazca VIRVDC za leto 2012 (Plače, Avhw), rok za poročanje je 31.12.2012

Izplačevalci dohodkov morajo podatke o vzdrževanih družinskih članih sporočiti Davčni upravi RS do konca leta 2012. Izplačevalci dohodkov morajo podatke o medletnem uveljavljanju olajšave za vzdrževane družinske člane za leto 2012 posredovati davčnemu organu najkasneje do 31.12.2012.

Obrazec VIRVDC boste pripravili, **obvezno prekontrolirali** ter oddali preko menuja 4.9.. Potrebne podatke za obrazec vnesete v menuju 2.1. na posameznem delavcu na zavihku Družinski člani. Obvezen podatek je Priimek in Ime člana, Davčna številka ter Oznaka. Seveda pa lahko vse podatke za oddajo VIRVDC.DAT vnesete tudi direktno v obrazec v meniju 4.9.2. Smotrno je tudi, da pred pripravo obrazca v menuju 4.9.1., ažurirate zadnje izplačane plače.

### Izplačila ob koncu leta – Božičnica – 13. plača – Stimulacija

Za začetek povejmo, da se je pametno izogibati termina Božičnica ali 13.plača in da raje uporabljajte izraz Stimulacija ali podobno, ki izvira iz uspešnosti poslovanja poslovnega subjekta. V primeru, da se odločite za Stimulacijo, se od tega plačajo vsi prispevki in dohodnina. Izplačilo se smatra kot del plače (Dohodek 1101), zato gre izplačilo tudi v pokojninsko osnovo oziroma M4.

Če pa ima podjetje v svojem pravilniku oziroma aktu opredeljeno izplačilo Božičnice, pa gre za termin Božičnica. Tudi v tem primeru se plačajo vsi prispevki in dohodnina, vendar se izplačilo smatra za Drug dohodek iz delovnega razmerja (Dohodek 1109 ali eventuelno 1102).

Pri obračunu Stimulacije moramo najprej odpreti šifro vrste plačila za dodatno izplačilo, ki naj bo nekje med 90 in 100. V našem primeru naj bo 90. Odpremo nov VP pod 90 z ustreznim nazivom in pokljukamo vnos bruto, izpis bruto in izpis neto. Nato na obračunskih listih pri delavcih pod VP 90 vnesemo bruto zneske (vnos neto zneska ni mogoč) tega izplačila. Ko imamo v celoti vnešene obračunske liste, gremo na Obračunavanje (menu 1.3.) in pri F4-Posebnosti nastavimo:

- pri "Formula za znesek" vnesemo B90 ali če formula že obstaja, k formuli na koncu dodamo +B90

- pri formuli "Od tega regres" pustimo formulo tako kot je oz. se te vrstice tako ali tako ne da popravljati

- pri "Na koliko mesecev" nastavimo na 12

- pri "Prištejem plačo ki je ažurirana dne": v primeru da je to izplačilo izplačano pri plači oz. skupaj s plačo (imamo samo en skupen obračun), tega datuma ne vnesemo, če pa je izplačilo izplačano posebej (imamo dva ločena obračuna, ni pomembno če gre za dejansko izplačilo na isti datum), tu vnesemo datum shranitve zadnje plače (npr. plača za november 30.11.2012). - pri "Če ni osnove ..." lahko izberemo katerokoli varianto, priporočamo opcijo 16%

Te nastavitve shranimo, nastavimo še podatke za obračun (mesec.leto, ...) in poženemo obračun.

Pri izpisu obrazcev (menu 1.5.2) pri Vrsti obrazca 1-Z oz. 1-ZAP/M nastavimo, da gre za izredno izplačilo plače. V menuju 5.6. na zavihku Obrazec-1 pa je potrebno v ustrezna polja prišteti oziroma odšteti ustrezen VP, kot smo ga uporabili za izplačilo našega primera (le v primeru, da imamo izplačilo skupaj s plačo).

V primeru pa, da govorimo o izplačilu recimo Božične bonitete pa stvar obračunate na način, kot Drug dohodek iz delovnega razmerja. Nov VP odprete preko menuja 5.E.1., opcija F.Ostali prejemki. In sicer znotraj menuja 5.E.1. NE SMETE ročno odpreti novega VP, ampak samo vpišete nezasedeno prosto številko VP-ja (v okviru limite VP-jev, ki jo svetuje čarodej), kamor bo program odprl šifro in uredil nastavitve (bodite pozorni na navodila v samem menuju). Za ostale nastavitve se zgledujte pri zgornjem primeru, seveda z ustreznim VP-jem.

# Seminar za inventuro v Fakturiranju

Nudimo vam možnost udeležbe na seminarju na temo inventure v FAW. Seminar bo zajemal celoten postopek od priprave na inventuro, potek popisa ali ročno ali s pomočjo čitalca, vnos inventure v program, ugotovitev in izpis inventurnih razlik ter knjiženje inventurnih razlik. Seminar se bo izvajal individualno za posamezno stranko, torej bo na enem seminarju prisotna samo ena stranka oziroma večje število predstavnikov enega podjetja. Cena seminarja za eno podjetje ne glede na število prisotnih predstavnikov je 38,00 € plus 20% DDV. Na seminarju se bo operiralo s podatki trenutno prisotne stranke, tako da bo prikaz dela identičen, kot potem pri dejanski inventuri. Podatke lahko k nam pošljete preko menuja 8.E. ali jih prinesete s seboj na mediju. Seminarji se bodo odvijali v učilnici na sedežu podjetja Vasco d.o.o.. Seminar za eno stranko lahko traja največ dve uri. Za prijavo na seminar se prijavite preko e-pošte na naslov [info@vasco.si](mailto:info@vasco.si) ali telefonsko pri gdč. Mateji. Plačilo se izvede pred udeležbo na seminarju na podlagi izdanega predračuna.

## Inventura v aplikaciji Osnovna sredstva

Za inventuro osnovnih sredstev potrebujemo inventurno listo. V ta namen si lahko oblikujete izpis v meniju 4.3. v kolikor tega še nimate in sicer na sledeči način: s tipko F2 si odpremo nov izpis, nastavitve na prvem zavihku pa pustite kot kaže slika.

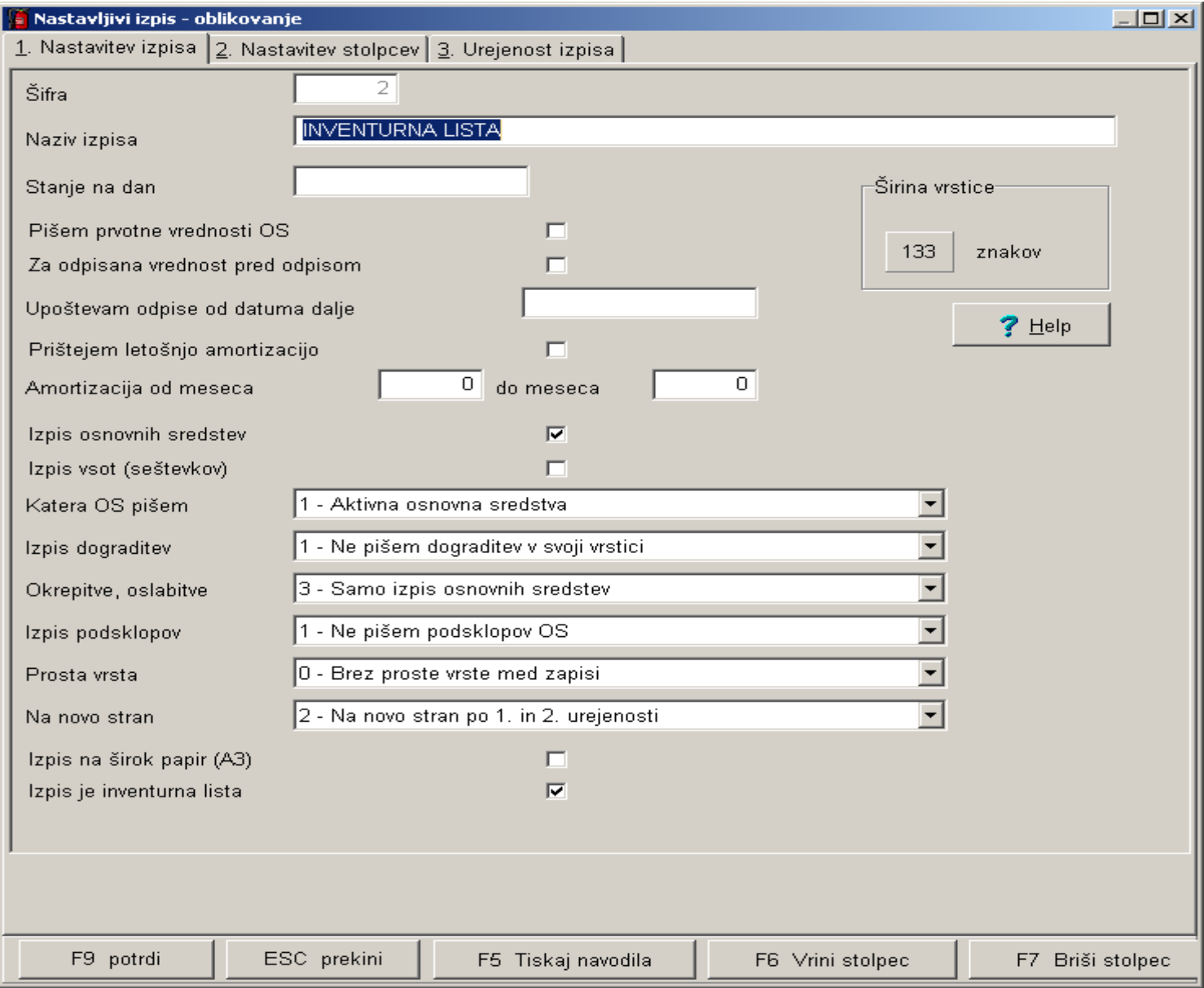

Na drugem zavihku nastavimo stolpce in sicer napis pomeni naziv stolpca, s formulo določimo kaj naj se v tem stolpcu izpiše, vseh mest pa širino polja (znakov), decimalke pa pustimo 0, ker ne izpisujemo zneskov. V našem primeru smo nastavili: 1 stolpec inventarna številka (formula #01)

2 stolpec naziv os (formula #02)

3 stolpec šifra SM (formula #63)

4 stolpec šifra lokacije (formula #66)

5 stolpec opomba (formula #99)

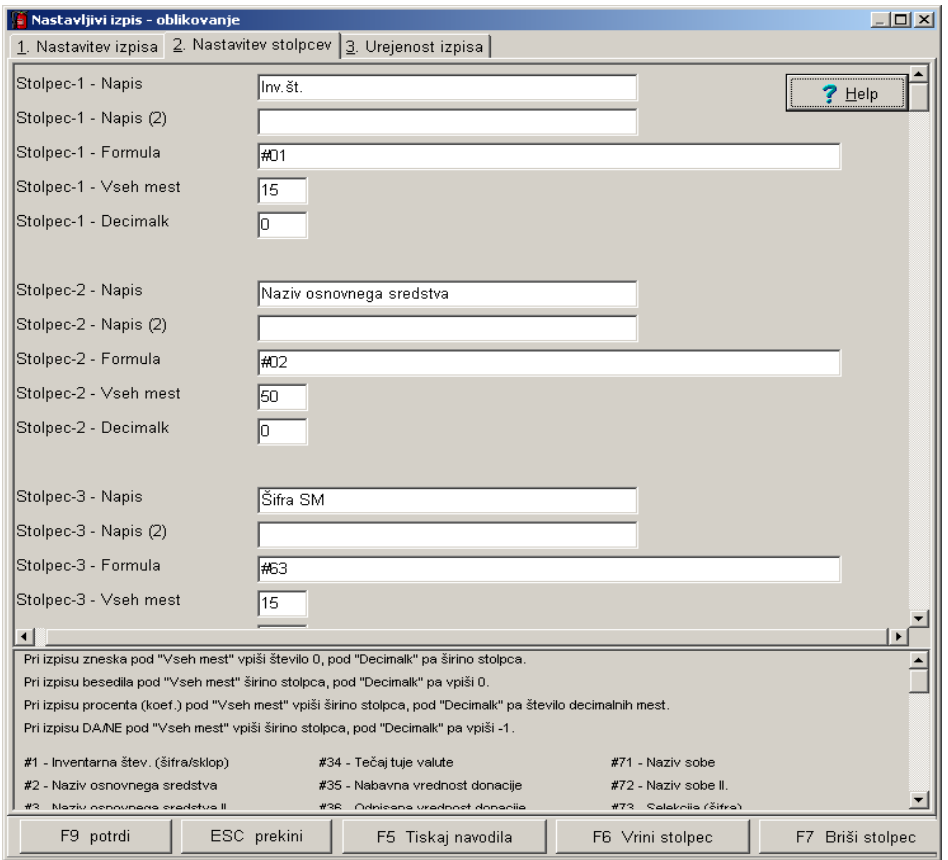

Tretji zavihek je namenjen urejenosti izpisa. Če bi na primer želeli, da se vsaka nova lokacija izpiše na novo stran, SM pa ne uporabljamo, potem lahko SM tukaj izpustimo, na prvem zavihku pa nastavite 1. Na novo stran po prvi urejenosti.

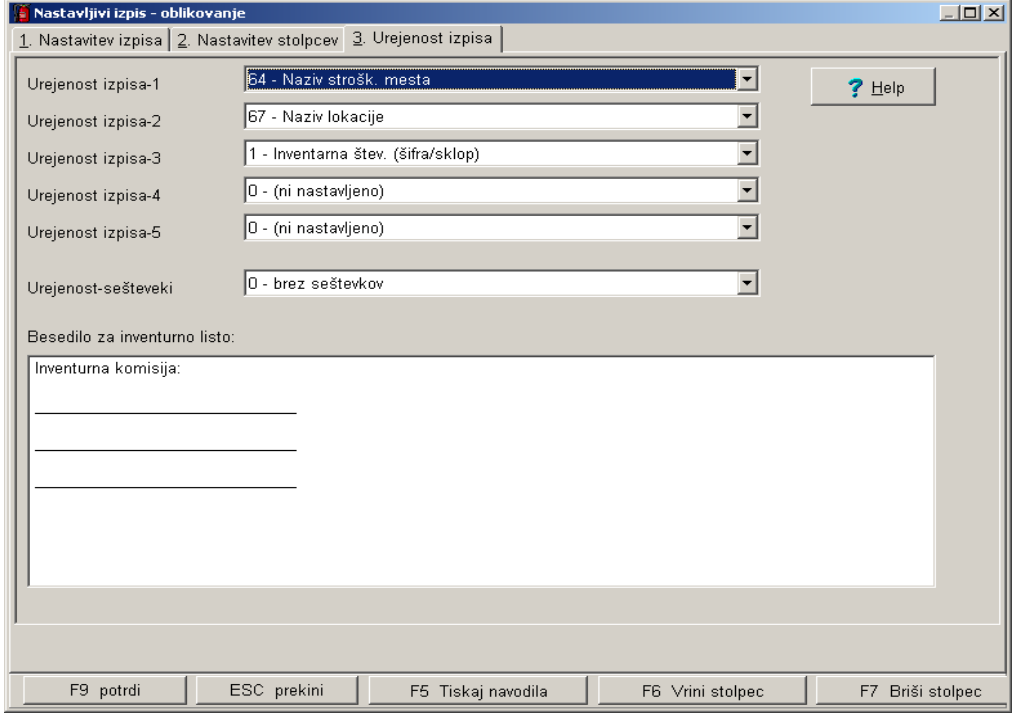

Sedaj nastavitev shranimo (F9) in že lahko naredimo testni izpis na ekran Gumb (F5), pazite le, da s selekcijo ne boste česa omejili, saj ponavadi za inventuro želimo cel seznam.

Po končani inventuri manjke poknjižimo v meniju 1.7., nato pa še spremembe lokacije, SM v meniju 1.1. in sicer tako, da samo vnesemo novo lokacijo ali SM osnovnega sredstva, na drugem zavihku pa datum, dokument in vrsto knjižbe (na primer Premik ) ter osnovno sredstvo shranimo.

## Inventura v programu Fakturiranje

**Čeprav je uradno dovoljeno inventuro opraviti do 15.01.LL (naslednjega leta), je zaradi knjiženja ter zaključka leta potrebno narediti inventuro do 31.12.LL (tekočega leta). Pred pričetkom inventure si OBVEZNO zamenjate verzijo programa.**

### **Najprej poženite ponovno nastavitev nabavnih cen (meni 6.1).**

Potem izpišite inventurne liste **(meni 6.4.1)** za inventurno komisijo. Nato vnesite inventurno stanje **(meni 6.4.2)**.

Pred prvim vnosom inventurnega stanja vam program napiše:

Inventura še ni vnesena. Pri vnosu inventure imaš dve možnosti:

- Stanje vsakega artikla posebej vnašaš v inventuro
- Program pri vsakem artiklu ponudi knjižno stanje. Potem lahko vnašaš le spremembe

Pri prvi možnosti je potrebno vsako šifro posebej vnesti v program, npr šifra 0001, količina 10 kos, šifra 0002, količina 5 kos … To je bolj počasna možnost, vendar veliko bolj natančna. To možnost uporabite tudi tisti, ki uporabljate prenosne čitalce.

Pri drugi možnosti pa program v inventuro že vpiše vse artikle s količinami (na datum inventure), vi pa te samo še popravljate. Npr. artikel 0001 ima v računalniku zalogo 10 kos, vi pa ste našteli le 5 kosov, torej popravite količino na 5. Pri tej opciji je potrebno poudariti, da je treba preveriti vse artikle!

Če pa so v inventuri že vneseni kakšni stari podatki, ki ne spadajo v to inventuro, morate te podatke pobrisati. To so lahko lanski podatki, ali pa podatki kakšnega testiranja programa. Vnešene podatke pobrišete v meniju 6.4.4.

Potem lahko pričnete z vnosom inventurnega stanja. Artiklov, ki nimajo zaloge v skladišču ni potrebno vnašati. Za določen artikel lahko vnašate količino večkrat, artikel se nahaja v različnih delih skladišča. Program bo pri izračunu razlik vse vnose istega artikla seštel. Vse kar vnesete, lahko tudi sproti izpišete na tiskalnik. Npr. popisujete blago po policah in ko popišete eno polico lahko vnešeno stanje takoj izpišete in preverite. Nato vnesete podatke za drugo polico in spet izpišete. Program bo izpisal samo podatke za drugo polico, za prvo pa ne več. Če želite, da izpiše vse vnose, pred izpisom ne odkljukamo- Piši samo še neizpisane vnose.

Po vnosu inventurnega stanja izpišete inventurne razlike **(meni 6.4.3.1).**

### **Pred tem nujno poženite ponovno nastavitev nabavnih cen (meni 6.1).**

Nato preverite razlike. Če ugotovite, da ste se pri vnosu oz. štetju zmotili, potem popravite stanja na vnosu inventurnih stanj (menu 6.4.2). Nato ponovno izpišete inventurne razlike.

**Pred tem pa spet nujno poženite ponovno nastavitev nabavnih cen (meni 6.1).**

To lahko ponovite večkrat, dokler ne popravite vseh napak, ki ste jih našli. Inventura se sicer lahko vnese tudi kasneje za nazaj, da ne boste zaradi hitenja napravili preveč napak. V izpisu razlik mora biti polje "datum" dan inventure v primeru, če izpisujete za nazaj. Najmanj težav boste imeli, če na datum inventure ni nobenih drugih dokumentov. Za veleprodajo boste verjetno potrebovali izpis po nabavnih cenah, za maloprodajo pa najbolje, da naredite po nabavni ter maloprodajni ceni.

Razlike je možno izpisati tudi samo količinsko **(meni 6.4.3.2),** uporaben pa je za sprotno kontrolo zaloge v skladišču, če imate veliko bazo artiklov in želite hiter izpis. Vseeno pa je pred knjiženjem potrebno narediti izpis po zgoraj opisanem postopku.

Opozorili bi še na meni **6.4.E,** ki vam bo izpisal podatek o spremembah v dokumentih med časom inventure, kar vam lahko olajša njeno urejanje, če ste med inventuro tudi izdajali fakture, delali prevzeme...načeloma se je dobro tej praksi izogibati.

Potem lahko poknjižite inventuro na kartice. **(meni 6.4.5.)** Po knjiženju inventurnih razlik popravljanje inventure ni več mogoče, ker program postavi avtomatsko blokado v meniju 6D! Prav tako ne smete več popravljati dokumentov z datumi pred inventuro. Pri izpisu in knjiženju inventurnih razlik je zelo pomemben **datum inventure**. Če se zmotite v datumu inventure le tega ni možno spremeniti, ker so na katerikoli drug dan zaloge tako količinsko kot vrednostno čisto drugačne. Pred knjiženjem inventure je zelo priporočljivo narediti kopijo podatkov na usb ključ (menu 8.A.), ki jih hranimo, dokler ne naredimo zaključka leta. Izpis inventure lahko ponovimo kadarkoli, čeprav smo že zapisali inventurne razlike na kartice. To naredimo v **(meniju 6.4.9).** Seveda je za ta izpis potrebno vedeti na kateri datum je inventura poknjižena.

## Dodatna opozorila pri knjiženju inventure in pred zaključkom leta v programu

## Fakturiranje

Zdaj ko se bliža konec leta, vsi uporabniki hitite z inventurami. **Obvezno si zamenjate verzijo programa, naredite inventuro in to poknjižite v tekočem letu 2012 in ne z datumi leta 2013.**

**Primer, če imate v zalogi na dan 31.12.2012 vsaj en artikel v minus, vam bo program potem ob zaključku leta prikazal ta artikel in opozoril, da zaključka leta ne morate narediti brez dodatno podpisane izjave!** 

**Kot veste v praksi ni možno delati popisa negativne zaloge, v skladišču ni možnosti, da bi imeli police obložene z negativno zalogo, ni možno prodajati negativne zaloge in ne nazadnje tudi izpisovat razlike v ceni, kot jo rabijo vaši komercialisti in direktor! Zato svetujemo, da si preberete bilten do konca in vidite na primeru kako je "Martin Krpan" naredil izpis samo za negativno zalogo**

Spodaj je napisano (Opis 1) kako pred inventuro ali po njej naredite kontrolo, izpis negativnih količin na 31.12.2012. S knjiženjem inventure v tekočem letu 2012 vam bo program sam postavil vsa negativna količinska stanja artiklov na vrednost nič. Seveda je nujno in prav, da vse take nepravilnosti v knjiženju odpravite sami pred inventuro. Nepravilnosti v knjiženju vam javi tudi meni 6.1 Ponovna nastavitev cen (Opis 2).

Opis 1: Pred ali po knjiženju inventure lahko naredite še izpisa zalog v meniju 3.3 Katere artikle izberite 4 – Samo artikle z negativno zalogo. Vsi tisti, ki imate zalogo po skladiščih, je nujno da vpišete od številke skladišča do številke skladišča. **Če boste pustili od 0 do 0 vam bo program sešteval negativna in pozitivna količinska stanja! V tem primeru ne boste dobili pravih podatkov.**

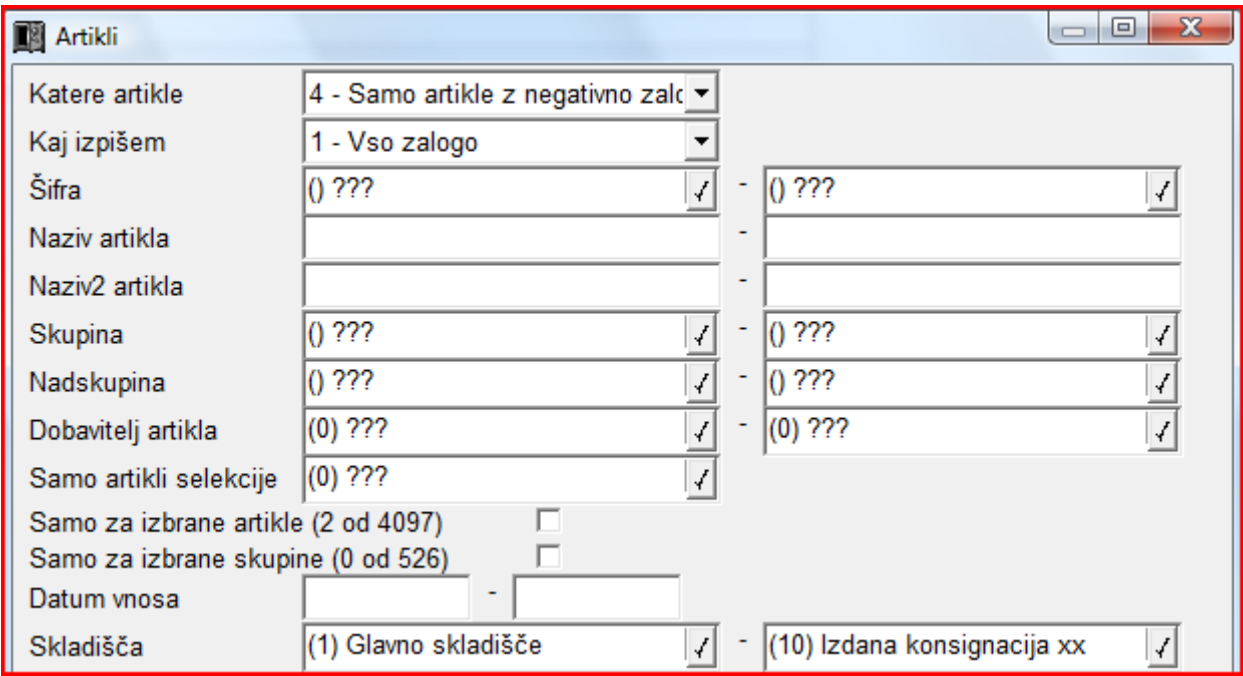

Knjižbe artikla z negativnim količinskim stanjem si potem lahko ogledate v meniju 4.1 Šifrant artiklov tipka F6 Kartica artikla. Pozorni bodite na skladišče v katerem je bila javljena negativna zaloga.

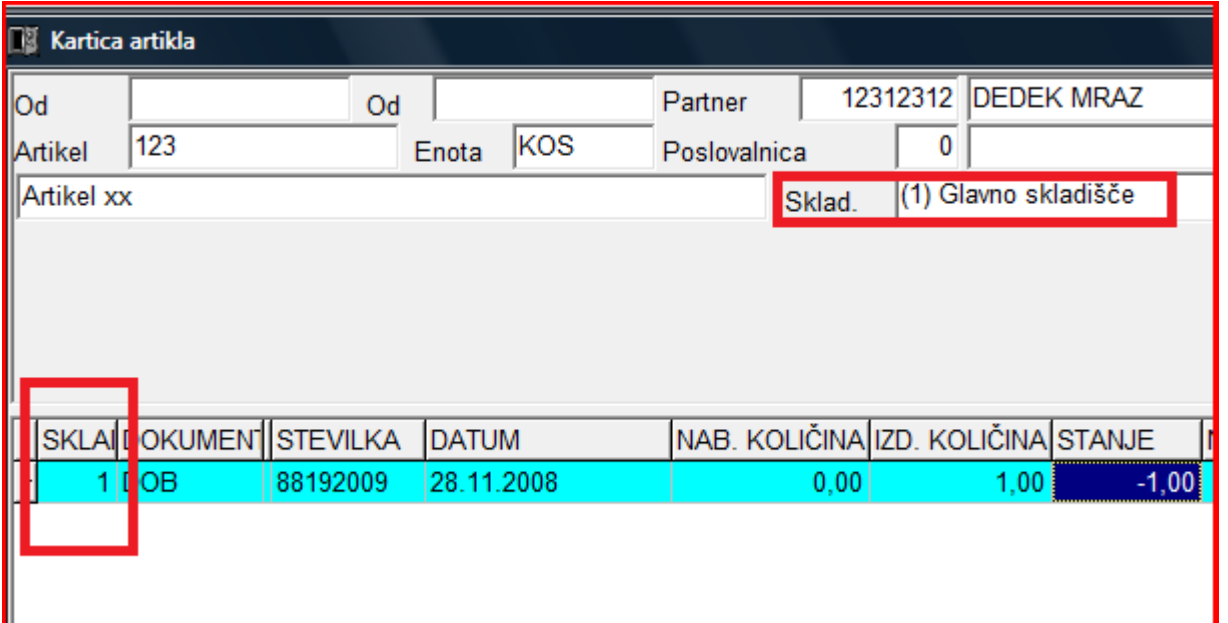

Opis 2: **Ne pozabite tudi na meni 6.1 Ponovna nastavitev cen po predpisanem načinu vrednotenja zalog po FIFO metodi.** Če vam je ta meni med letom javljal napake kot so: artikel nima cene, negativna zaloga ipd. je zelo verjetno, da bo program artikle brez nabavnih cen prenesel v leto 2013. **Meni 6.1 proceduro vrednotenja zalog bi morali zagnati vsaj enkrat na mesec preden oddajate podatke v računovodstvo ali vedno kadar izpisujete karkoli po nabavnih cenah, kot so razlika v ceni, stanje zalog ipd.** 

Primeri napak, kateri se vam pojavljajo v knjiženju in jih program javi v meniju 6.1:

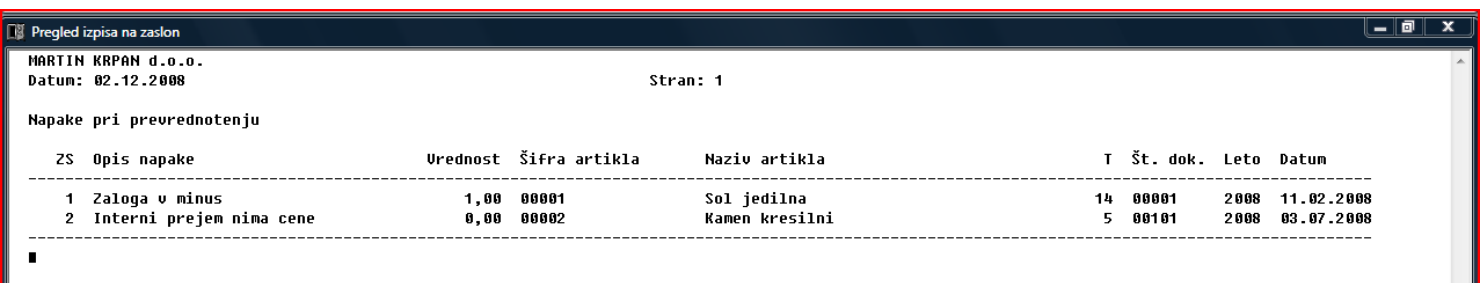

Skupno obema zgoraj javljenima napakama je to, da bi te morale biti odpravljene najkasneje v mesecu marcu prva napaka in druga napaka v mesecu avgustu. Datumi javljenih napak so desno na zgornji sliki.

Pod zaporedno številko ena za sol jedilno je program javil zaloga je v minus. Za ta artikel ni prevzema ali pa ta ne ustreza izdani količini. Stolpec stanje sproti računa vrednost, katera je -1.

**To javljeno napako odpravite z dodatnim knjiženjem prevzemnega lista.**

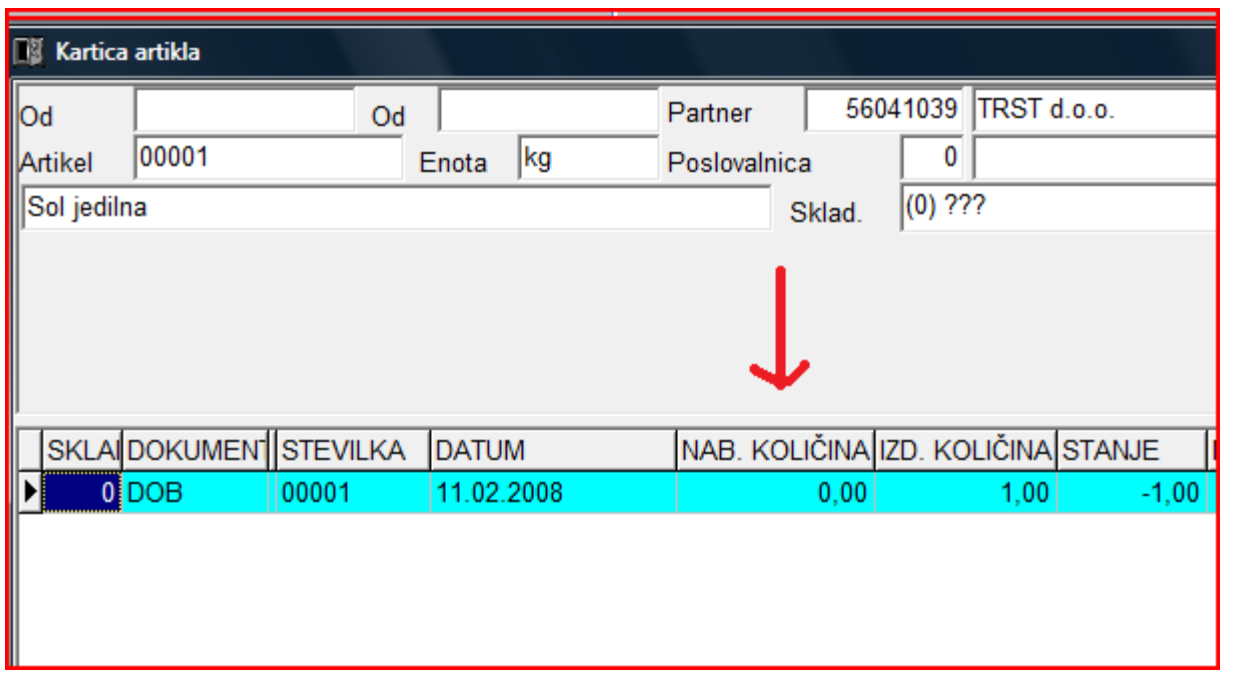

Pod zaporedno številko dve je program za kamen kresilni javil interni prejem nima cene.

Problem je v datumskih zamikih internega dokumenta. Iz skladišča številka 10 je bila najprej narejena podčrtana izdaja po številki internega dokumenta 00102 iz dne 27.6.2008, potem pa z zamudo po številki internega dokumenta 00101 iz dne 3.7.2008 prenos zaloge na to skladišče.

### **To javljeno napako odpravite v meniju 2.6.2 z ustreznim datumskim popravkom teh internih prenosov.**

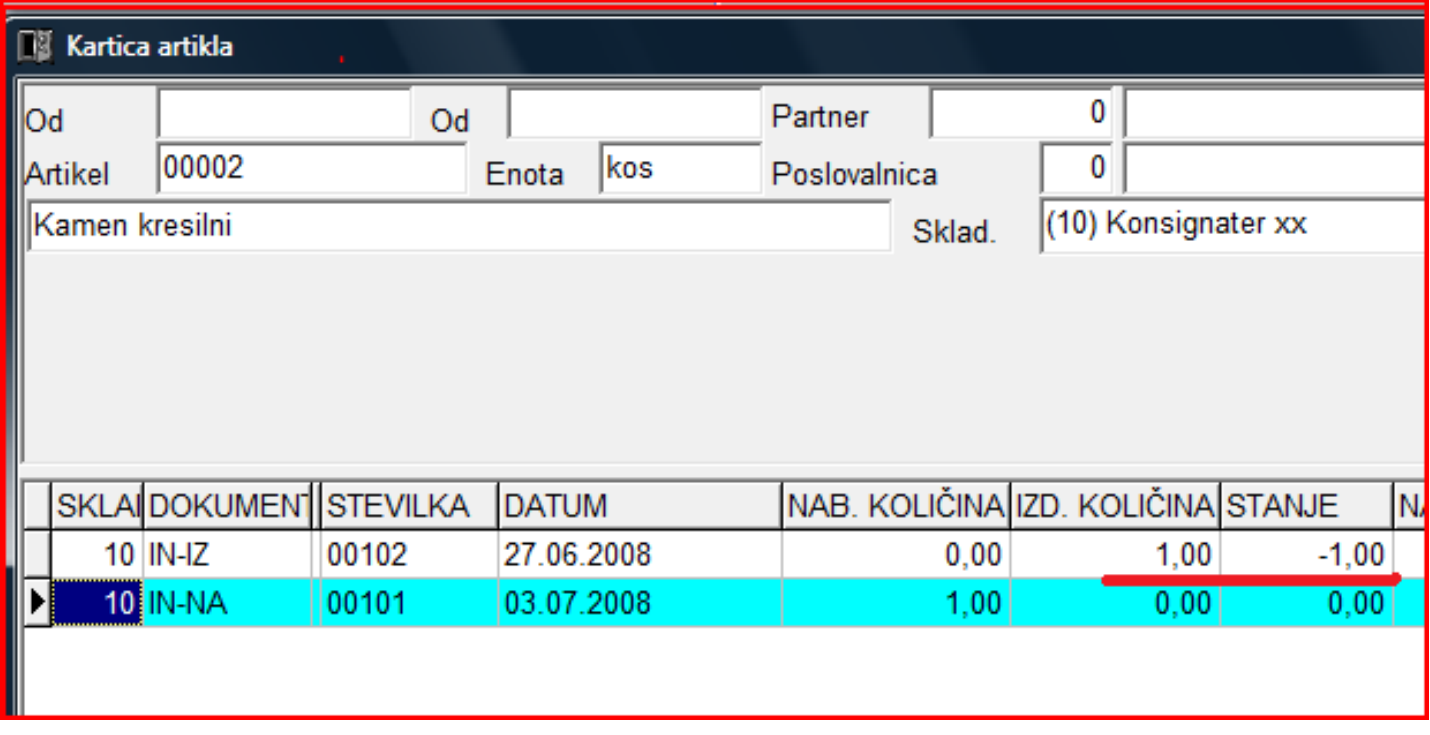

#### **Nujno potrebno je, da ob zaključku meseca postavite blokado podatkov v meniju 6.D.**

Primer: Ob uskladitvi meseca januar postavite blokado na 31.1.20xx, ob zaključku meseca februar postavite blokado na dan 28.2.20xx. Konec leta naj bi po teh pravilih imeli najmanj 12 blokad po mesecih in eno avtomatsko podčrtano rdeče s strani poknjižene inventure. V podjetju naj bi to delala ena oseba v posvetu z računovodjem. Večina, kateri ne delate blokad, se potem sami in z nami soočate z različnimi stanji po mesecih.

Primer: Računovodja poknjiži januar, februar vse do decembra. Konec leta po več neuspelih uskladitvah pokličete k nam, ker stanja iz preteklih obdobij niso enaka tistim, ki ste jih knjižili v glavno knjigo in to včasih res za kar 11 mesecev nazaj! Glavni problem so odklenjeni dokumenti kateri vplivajo na zalogo kot so: prevzem, dobavnica, paragonski bloki, interni dokument, servisni nalogi. Če nekdo popravi vrednost artikla ali količino na prevzemu v januarju, vam to lahko po ponovni nastavitvi cen v menuju 6.1., preračuna drugače celotna stanja zalog po mesecih. Status dokumenta "Prenešen v glavno knjigo" ne zadostuje! Tam namreč ne vodimo evidence, če kdo spreminja statuse zaradi potrebnih popravkov.

# Inventura s pomočjo čitalca črtne kode v programu Fakturiranje

Inventuro lahko vnašate tudi z navadnim čitalcem črtne kode. Pogoj je seveda, da imamo artikle označene s črtnimi kodami. Za to varianto obstajata dve opciji. Prva je, da na maski za vnos inventure uporabimo tipko »F2 nov vnos« enako kot pri ročnem vnosu in nato s skeniranjem najdemo artikel ter določimo količino. Druga varianta je, da na maski za vnos inventurnega stanja uporabimo tipko »Vnos s čitalcem«. Če v programu uporabljamo več skladišč je najprej potrebno določiti skladišče inventure nato pa začnemo s skeniranjem. Ta način vnosa inventure zahteva skeniranje vsakega artikla posebej kadar imamo več enakih artiklov. Program nas sproti opozarja na kode, ki jih ne prepozna in hkrati prikaže seznam teh kod. Pri najdenih kodah prikaže zadnji skenirani artikel. Seznam vseh skeniranih artiklov vnesenih v inventuro se prikaže šele, ko masko za skeniranje zapremo.

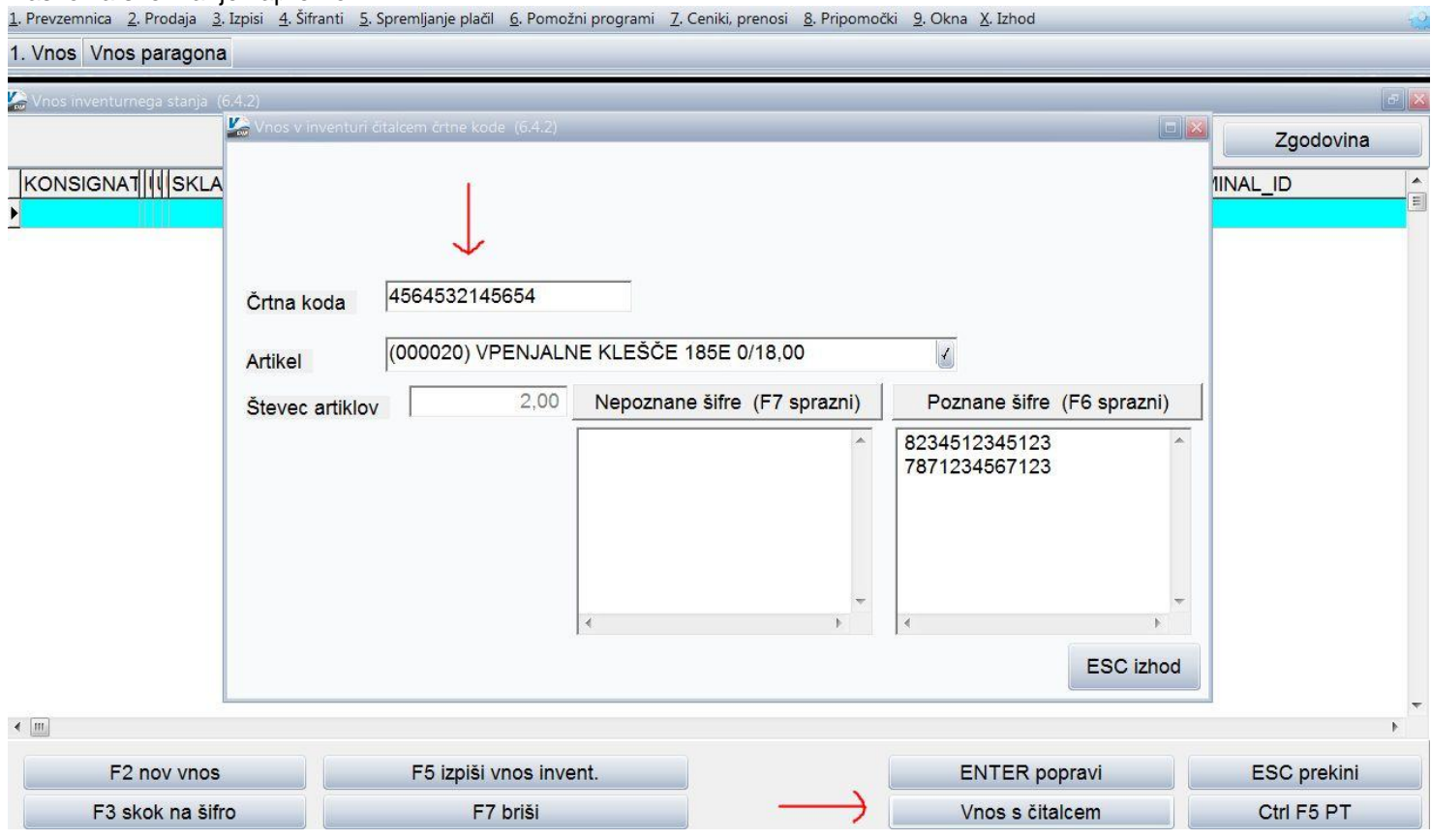

## Uvedba črtne kode osnovnih sredstev pri inventuri

Spremljanje poslovanja z osnovnimi sredstvi zahteva obdelavo velike količine informacij. Klasično poslovanje ne omogoča enostavnega reševanja problemov, kot so spremembe nahajališč, odpadle številke, namerne zamenjave številk, ipd. Posledica tega je dolgotrajno ročno usklajevanje stanja in veliko število ljudi (ter porabljenega časa in denarja) za vsakoletni popis osnovnih sredstev.

Računalniško podprta rešitev evidentiranja in spremljanja inventurnega poslovanja s pomočjo črtne kode odpravi večino zgoraj omenjenih pomanjkljivosti.

### **Prezentacija delovanja in dodatne informacije**

Vse, ki bi jih zanimal postopek dela s čitalci in črtnimi kodami prosimo, da nas pokličejo na telefonsko številko 04/ 27-91-200 ali pišejo na [osw@vasco.si.](mailto:osw@vasco.si) Pripravimo lahko prezentacijo v vašem podjetju ali šoli, v primeru večjih količin prijav pa bomo pripravili tudi brezplačni predstavitveni seminar v podjetju Vasco. Ob kontaktu se pogovorimo o možnostih in načinih popisa, izdelavi nalepk ter samemu postopku dela.

### **Cenik**

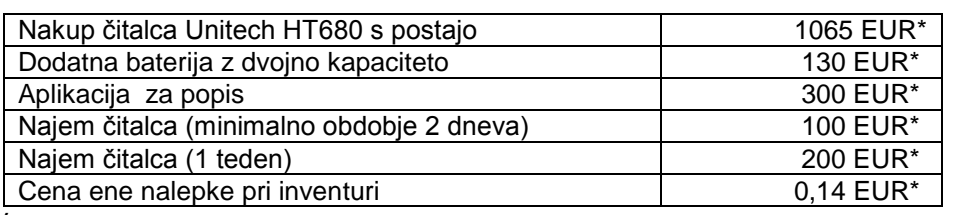

#### **Najem čitalcev**

**Ob tej priložnosti želimo obvestiti tudi vse šole in podjetja, ki že imajo uveden elektronski popis in letos računajo na najem čitalca pri našem podjetju, da s prijavami pohitijo. To velja predvsem za tiste, ki nimajo veliko fleksibilnosti glede datuma najema. Količina čitalcev, ki bodo naenkrat v obtoku je omejena, zato tisti, ki rezervirajo termin prej, čitalec tudi 100% dobijo. V nasprotnem primeru si bo potrebno izbrati drug termin popisa.**

## Mogoče niste vedeli: Faw/FawLt/FawS

V primeru, da vam med urejanjem kateregakoli dokumenta (dobavnica, račun, predračun, naročila, interni prenosi,…) zmanjka elektrike ali se resetira računalnik, skratka se zgodi dogodek, ki vam na silo prekine delo s programom, se zna zgoditi, da vam program ne bo dovolil več odpreti tega dokumenta. Sporočil bo, da se dokument že popravlja in s tem nimate dostopa do popravljanja oz. urejanja.

V tem primeru je rešitev desni klik z miško na katerikoli dokument in izbor menija »Označi vse xxx, da se ne popravljajo«. Nato obkljukate edino možnost in potrdite. Tako bo zopet mogoče popravljati dokument.

Ftp prenos - (format IPlus) Označi vse dobavnice, da se ne popravljajo

Izvoz v datoteko xls za dobavo

## Sprememba kontnega plana – Enotni Kontni Okvir s 01.01.2013

V Ur.l. št.: 78/2012 z dne 15.10.2012 je bil sprejet Enotni Kontni Okvir za gospodarske družbe, samostojne podjetnike posameznike, kmečka gospodinjstva, zadruge, nepridobitne organizacije – pravne osebe zasebnega prava ter društva in invalidske organizacije, ki velja od 01.01.2013 dalje. Navodila za prevzem novega kontnega plana oz. prilagoditev obstoječega stanja z novimi spremembami, najdete na spletni strani, kot prilogo novic december.

## Dopolnila za pomoč pri evidenci Pavšalnega 8% DDV (Kpfw/Gkw/Kpw)

V preteklih novicah ste bili obveščeni, da smo uvedli sistemsko evidentiranje Pavšalnega 8% DDV na podlagi Datuma plačila, kot to nalaga zakonodaja. Na podlagi povratnih informacij uporabnikov smo na to temo uredili še nekaj pripomočkov za lažje spremljanje evidenc Pavšalnega 8% DDV. Vse novitete s tega področja so dosegljive z verzijami datuma 3.12.2012 ali novejše.

V aplikacijih Kpfw, Gkw in Kpw je na vnosu prejetega računa na zavihku DDV, dodana opcija kljukice »Pavšal v knjigo po datumu prejema«, ki vam omogoča da poljubne račune za Pavšal v Knjigo prejetih računov zabeležite na podlagi Datuma prejema in ne Datuma plačila. V primeru, da imate veliko takih faktur, je v vseh aplikacijah na voljo tudi parameter, kjer lahko evidentiranje Pavšala kot privzeto vrednost nastavite po podatku Datum prejema in eventuelne izjeme odznačite na vnosu dokumenta, da ne gredo v Knjigo prejetih računov po Datumu prejema ampak po Datumu plačila. To je parameter »Pavšal v knjigo po datumu prejema – privzeta vrednost pri novem vnosu«, ki ga najdete v Kpfw-ju v menuju 6.1. na zavihku 2.Parametri programa in sicer parameter 97. V Gkw se parameter nahaja v menuju 3.4.G.1. in pa v Kpw v menuju 6.2. na zavihku 2.Parametri programa, konkretno je to parameter 38.

Prav tako smo popravili, da v Glavni knjigi in Knjigi prometa ročni vnos v knjigo prejetih računov (v Gkw menu 3.4.9 in v Kpw menu 2.E.) avtomatsko pomeni, da je vnos Pavšalnega 8% DDV evidentiran na podlagi Datuma prejema, ker tukaj stranka zavestno želi nekaj vnesti v Knjigo prejetih računov.

## Mesečno fakturiranje v Faw.web (Vasco.web)

Od zadnjih verzij je v modulu Fakturiranje.web na voljo tudi sistem mesečnega fakturiranja. Sistem obsega celotno pot dodajanja tipov z različnim setom storitev posameznim partnerjem, njihovo urejanje, individualno dodajanje in seveda serijsko fakturiranje. Podrobnosti o uporabi sistema si preberite na naši spletni strani v dokumentu pod objavo biltena.

## Humor

Učiteljica vpraša Janezka: »Janezek, katerega spola je veter?« Janezek odgovori: »Moškega.« Tovarišica ga pohvali, nato pa vpraša: »In kako to vemo?« »Ker ženskam dviguje krila.«

Senčur, december 2012<br>VASCO d.o.o.<br> $\sqrt[n]{r_{\text{max}}}\sqrt[n]{r_{\text{max}}}\sqrt[n]{r_{\text{max$